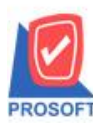

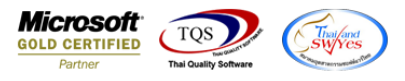

Database:

Version: 10.

Branch:

Login :

# **ระบบ Sales Order**

 $\blacktriangleright$   $\,$  รายงานรับเงินมัคจำสามารถ Design เพิ่มแสดง Column รหัสพนักงานขาย และชื่อพนักงานขายได้

 $1.$ เข้าที่ระบบ Sales Order  $\;>$  SO Reports  $>$  รายงานรับเงินมัคจำ

# Prosoft WINSpeed

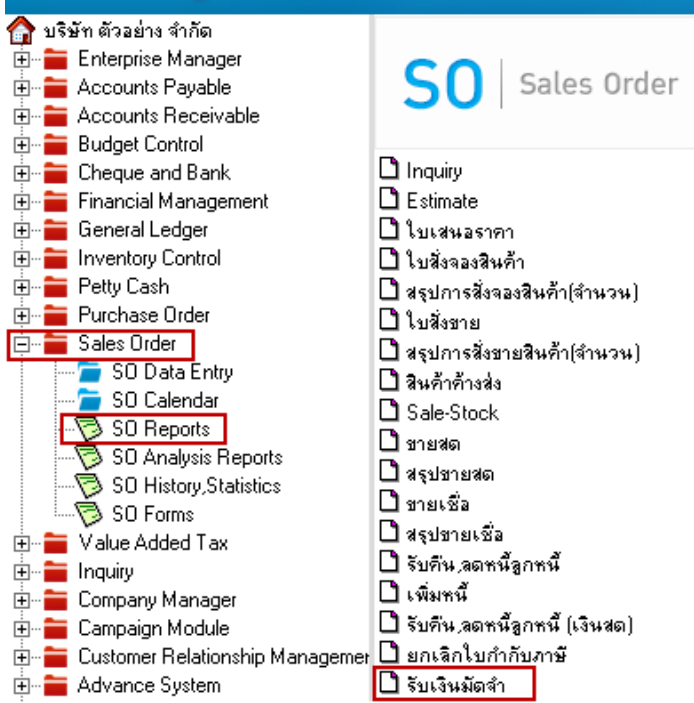

2. เลือก Range Option ที่ต้องการดูรายงาน Click > OK

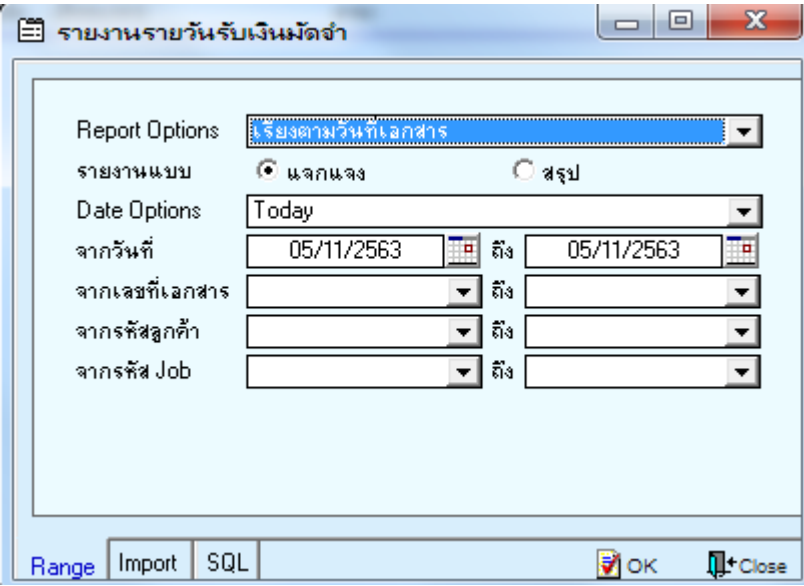

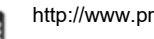

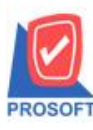

## **2571/1ซอฟท์แวร์รีสอร์ท ถนนรามค าแหงแขวงหัวหมากเขตบางกะปิ กรุงเทพฯ 10240 บริษัท โปรซอฟท์คอมเทค จ ากัด**

**โทรศัพท์: 0-2739-5900 (อัตโนมัติ) http://www.prosoft.co.th**

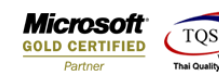

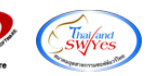

 $F$ 

 $\overline{1}$   $\overline{2}$   $\overline{3}$   $\overline{4}$   $\overline{2}$   $\overline{3}$   $\overline{4}$   $\overline{2}$   $\overline{3}$   $\overline{4}$   $\overline{2}$   $\overline{3}$   $\overline{4}$   $\overline{2}$   $\overline{3}$   $\overline{4}$   $\overline{2}$   $\overline{3}$   $\overline{4}$   $\overline{2}$   $\overline{4}$   $\overline{2}$   $\overline{3}$   $\overline{4}$   $\overline{$ 

#### 3.เลือก Icon Design

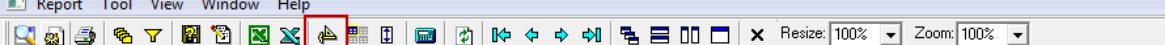

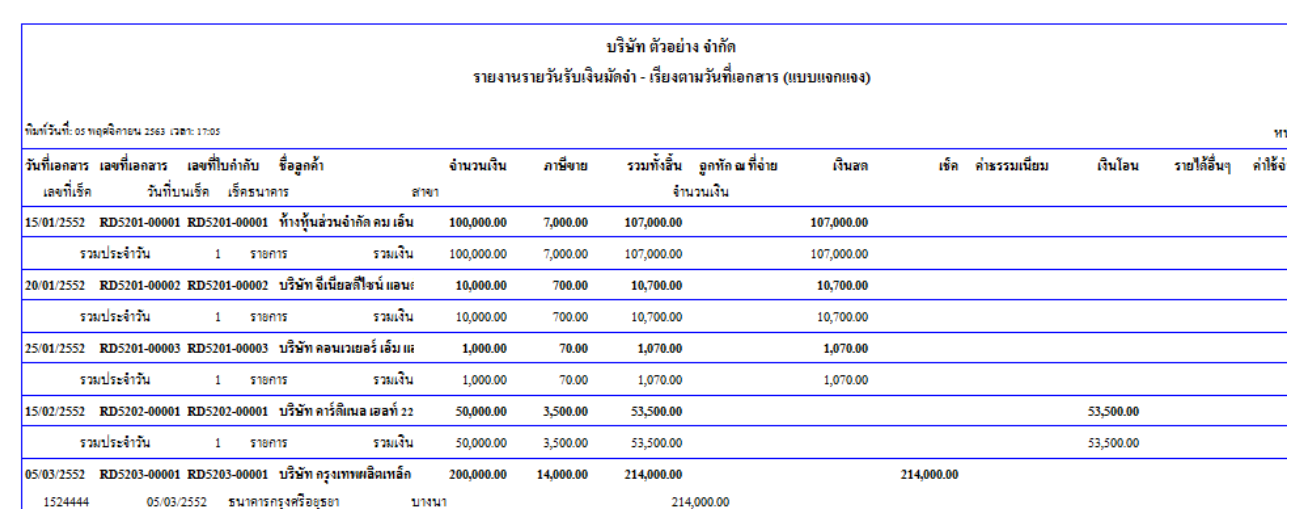

05/03/2552 ธนาคารกรุงศรีอยุธยา บหนา 1524444

# 4. Click ขวา Add... > Column

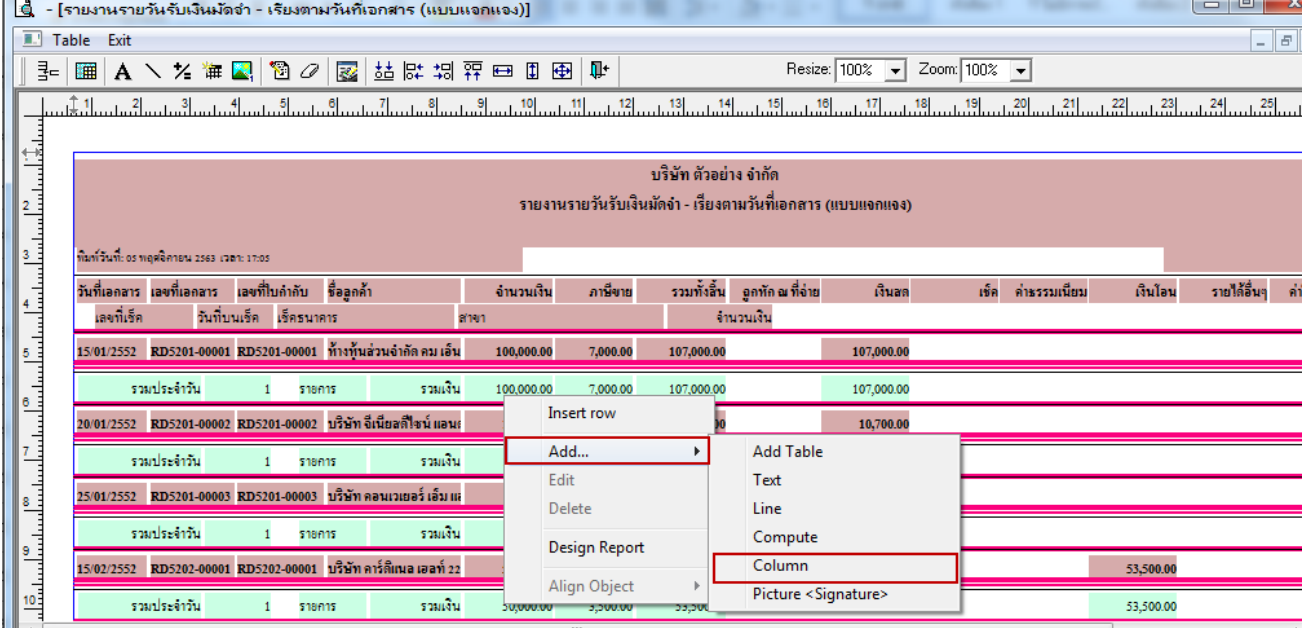

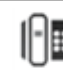

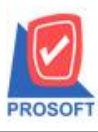

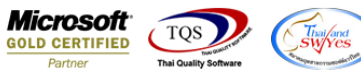

- 5. เพิ่ม Column ให้ลูกค้า Design เองดงัน้ี
- 1. EmpCode : รหัสพนักงาน
- 2. EmpName :ชื่อพนักงาน
- 3. EmpNameEng :ชื่อพนักงาน Eng

## จากนั้นทำการจัดรูปแบบตัวอักษร ขนาดตัวอักษร ตามต้องการ ปรับตำแหน่งให้ตามต้องการ  $>$  Click OK

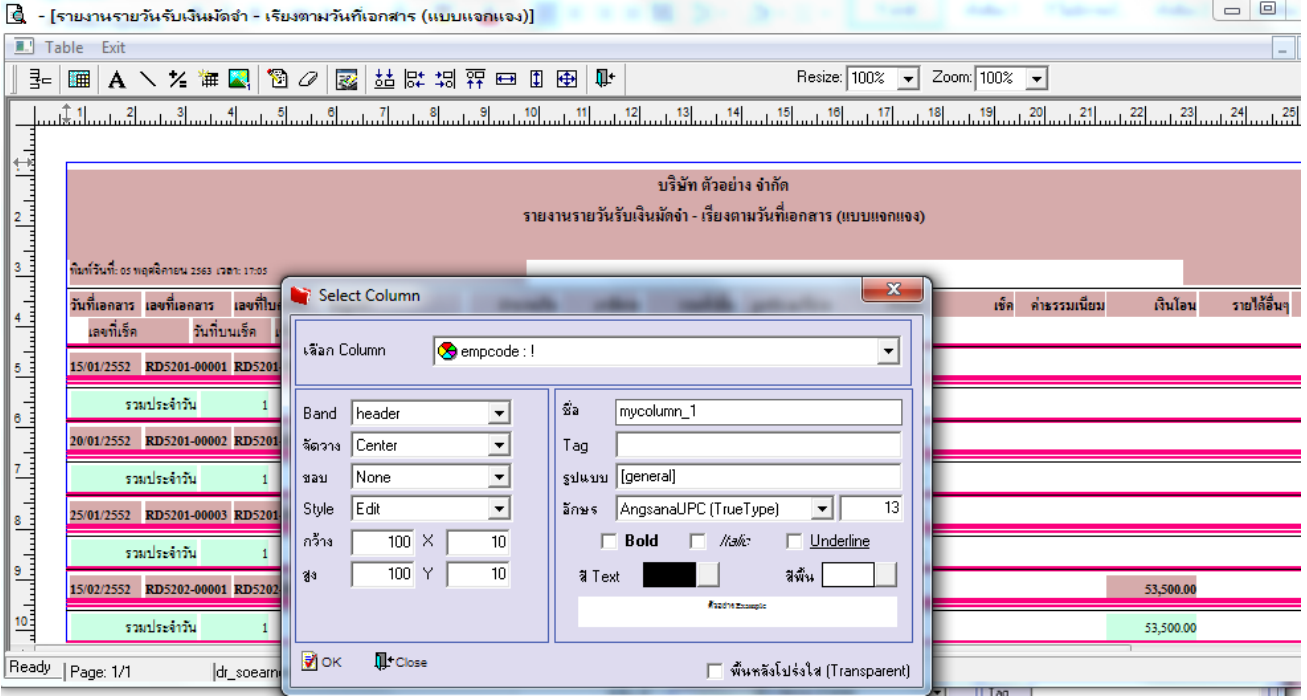

### 6. Click > Exit Design Mode เพื่อออกจากโหมด Design

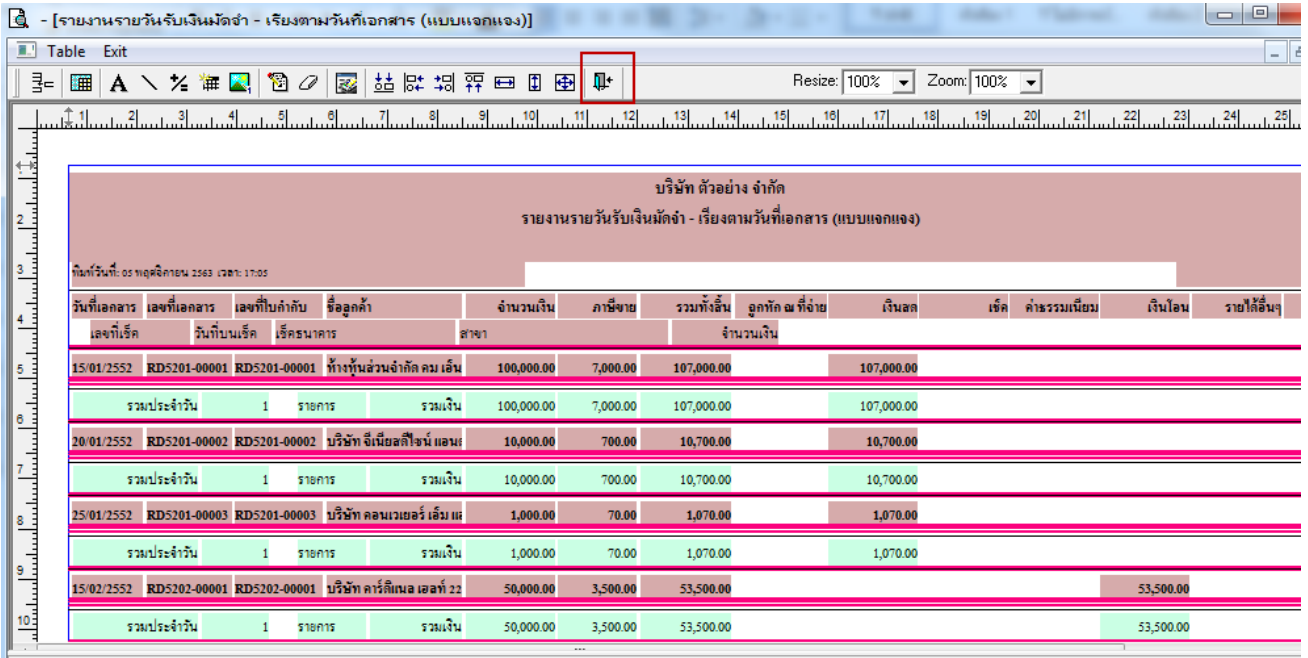

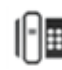

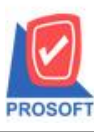

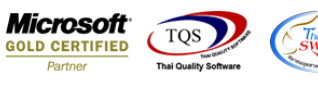

7.เลือก Tool > Save Report**…**

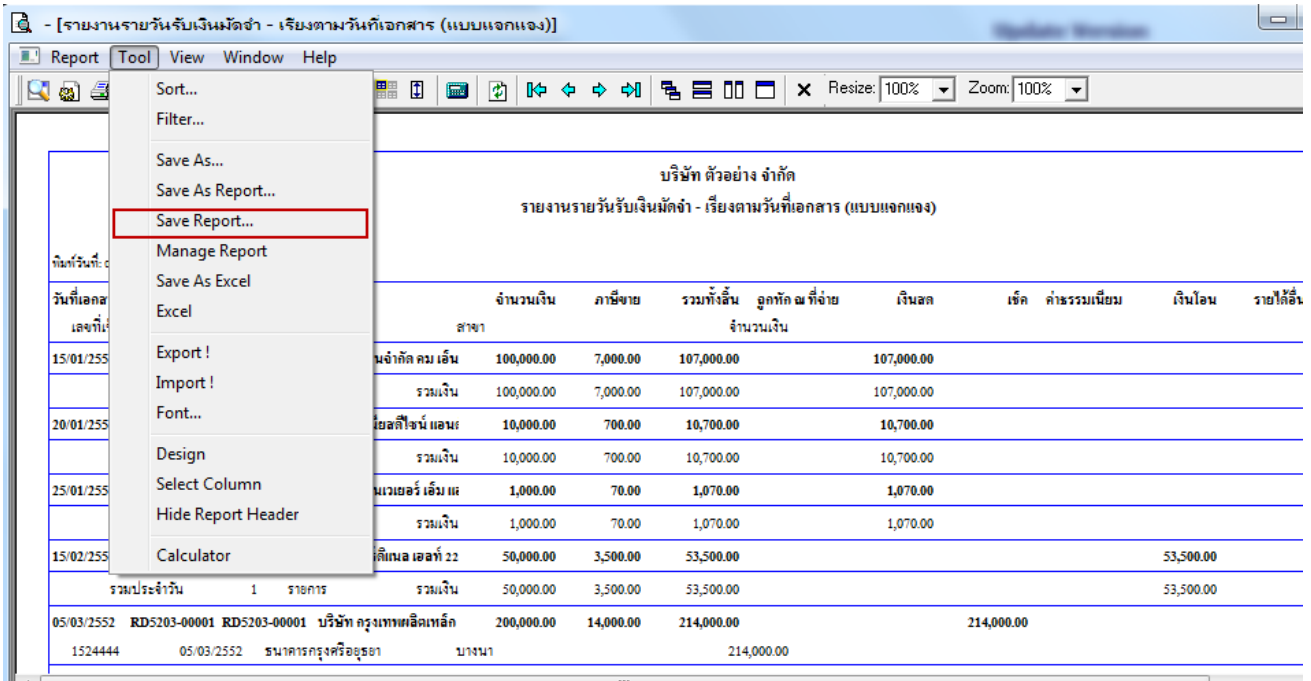

8.เลือก Library ที่ต้องการบันทึกรายงาน > Click เลือกถามเมื่อให้ดึงรายงานต้นฉบับ ในกรณีที่จะบันทึกสร้างรายงานใหม่ > Click <code>Icons</code> รูปแผ่นดิสก์ เพื่อทำการบันทึกรายงานใหม่ Click  $>$  OK

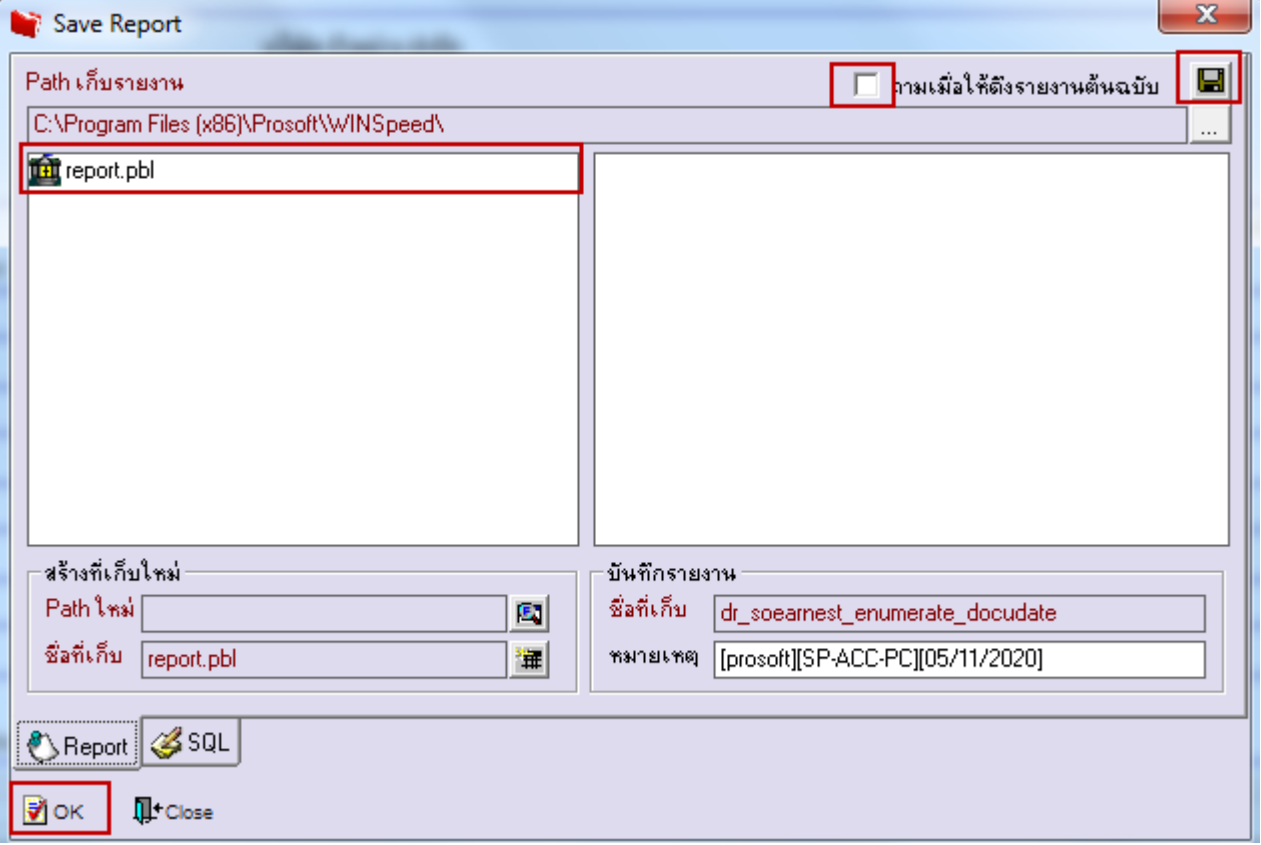

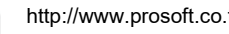